# **StockManager Tutorial**

### **Introduction**

The StockManager trial software is provided so you can see how it operates. This short tutorial leads you through the basic functions from entering deliveries to producing reports.

The software limits you to three outlets and each is restricted to thirty products.

StockManager requires Microsoft Access, either the full version or the run-time version, and it can be either the 32-bit or 64-bit version. If you do not have the full version installed on your computer, the 32 bit run-time version can be downloaded and installed from our web page.

There is a completed count sheet, three delivery notes and a summary report at the end of this document. Print them out so they can be referenced more easily whilst running the StockManager program.

#### **Starting the program**

To start the StockManager program, double-click on the StockManager shortcut on the desktop.

Microsoft Access will start and you'll see the main screen where you can select an outlet.

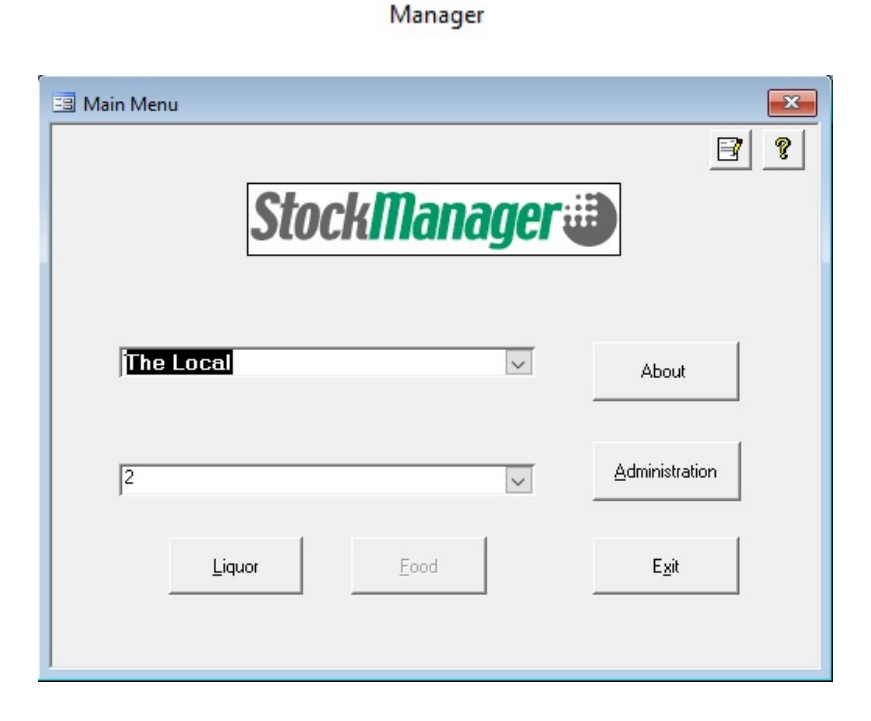

Stock

### **Count Sheet**

To view/print a count sheet select "The Local" outlet from the list.

Click on the Liquor button and then, in the Reports panel on the right, doubleclick on Count Sheet.

The count sheet will be shown and you have the option to print it.

#### **Enter the count**

Click on the Stocks option

Using the pre-written count sheet you can enter the closing stocks.

The notation on the count sheet is :

 $3^{7/7}$  is 3.7 bottles for a spirit bottle, or 3 dozen and 7 bottles for bottled beers.

The top box in the Closing Stock column will be automatically highlighted.

Type in the total quantity for Boddingtons and press Enter.

The closing stock for the next box down is highlighted ready for you to enter the count for Stella Artois.

Becks Blue is counted in dozens. Type in the "2" for the number of dozens and a small screen will appear. Press Enter or dot (for a decimal point), and then type in the "3" for the number of individual bottles. Finally, press Enter again to finish.

Continue to enter the count for the remaining products.

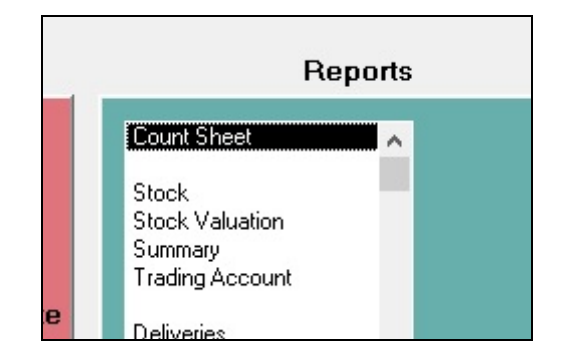

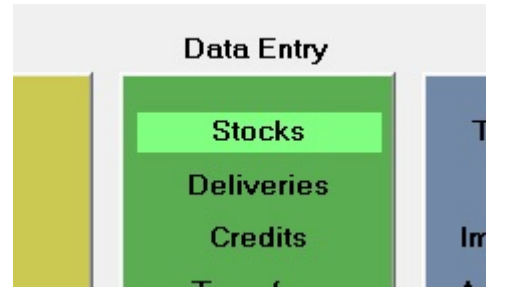

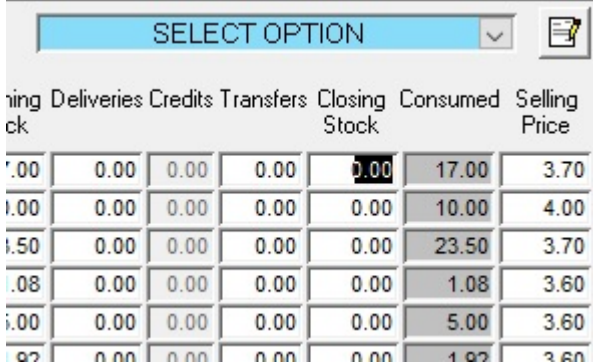

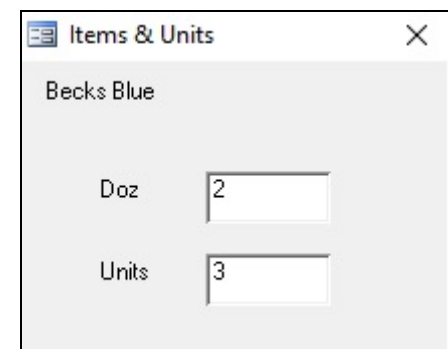

## **Import a product**

At the bottom of the count sheet there is a handwritten product - WKD. This is a new product that hasn't been sold here before. You can import this product from the Master Products outlet.

Click on the Import Product button at the bottom of the screen.

Then select Master Products from the list of outlets and click OK.

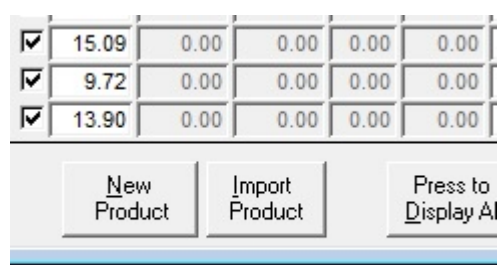

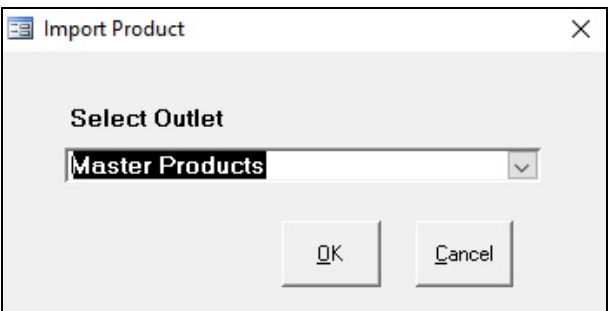

You'll now see a list of the products available in Master Products. Tick the WKD product, type 1 dozen & 4 into the Stock column, and then click on the Import button.

WKD will now be added to your list of products.

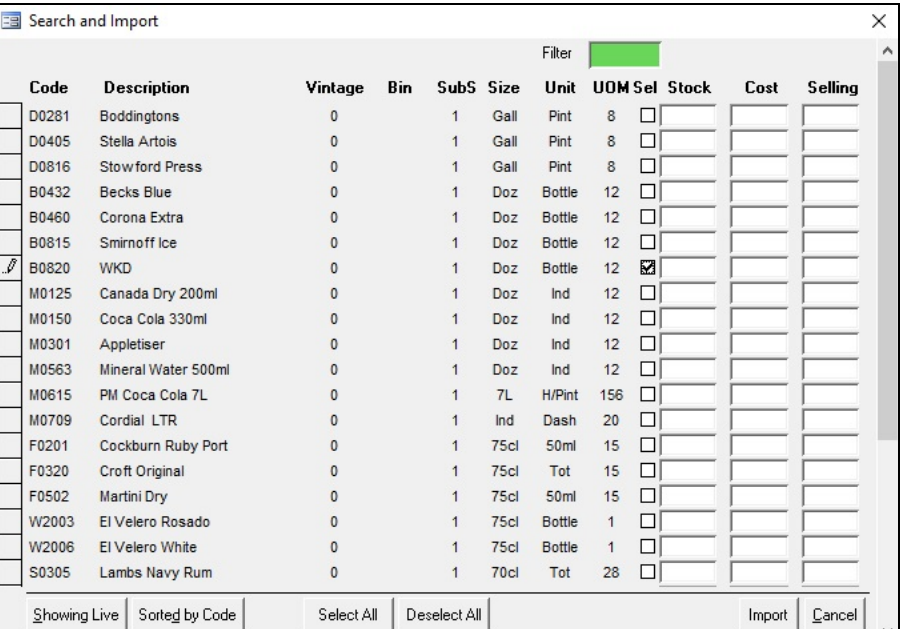

For much faster counting, you can use an Android tablet or phone which links up to the laptop with a Bluetooth connection (or wifi, or cable).

Products can be displayed in the order you counted them at the last stocktake, meaning that counting is faster than on paper. Products can be added, or imported from a master outlet.

A full audit trail of the count is maintained, by counting location, so that spot checks can be done by the client.

You can see the StockMate video at https://www.youtube.com/watch?v=3kAhUKB4z\_c

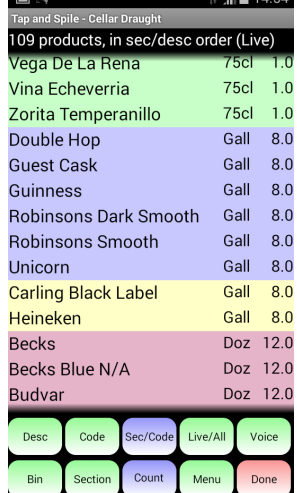

## **Deliveries**

There are three delivery notes included in this document which you can process on the Deliveries screen.

Click on the Deliveries option in the Data Entry panel.

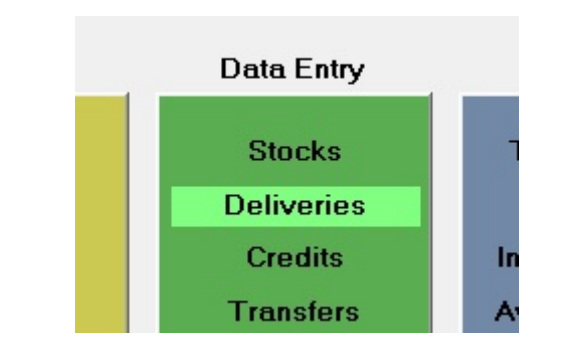

Type in the details for the note and press Enter after each box.

For the supplier, just press the letter 'M' and Matthew Clark will be selected.

Having selected the supplier, the focus will move to the Code box. Now press the minus key '-' and the list of Matthew Clark's products will be displayed, ready for you to enter the relevant quantities.

Use the down-arrow key to move down to Stella Artois (**DON'T** press Enter here) and just type in '11'.

The sub-screen shown below will appear indicating the current cost price per gallon, and where you have the option of changing the total price for 33 gallons.

Just press Enter and this will be accepted. Then move up to Boddingtons, type in '22' and press Enter.

Continue on with the rest of the delivery note.

That's how easy it is to enter delivery notes.

Click on the Close button to exit the Products list and then click in the Delivery Note # box.

The details from the first delivery note will be cleared and you can now enter the second note.

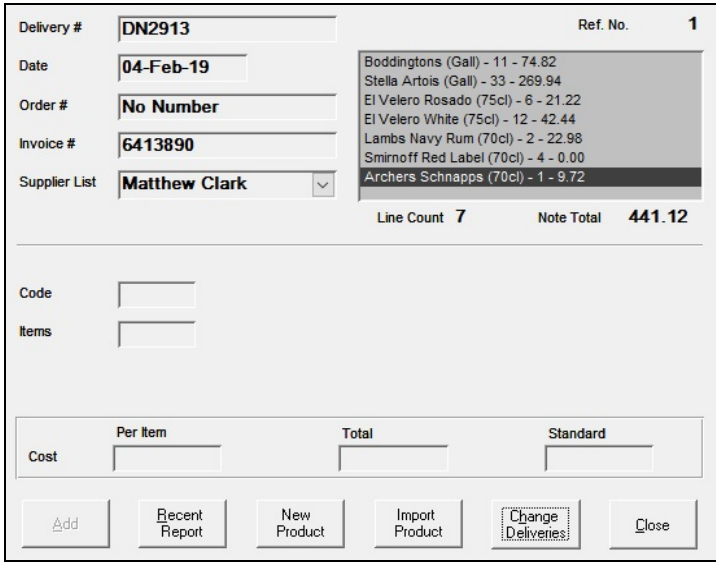

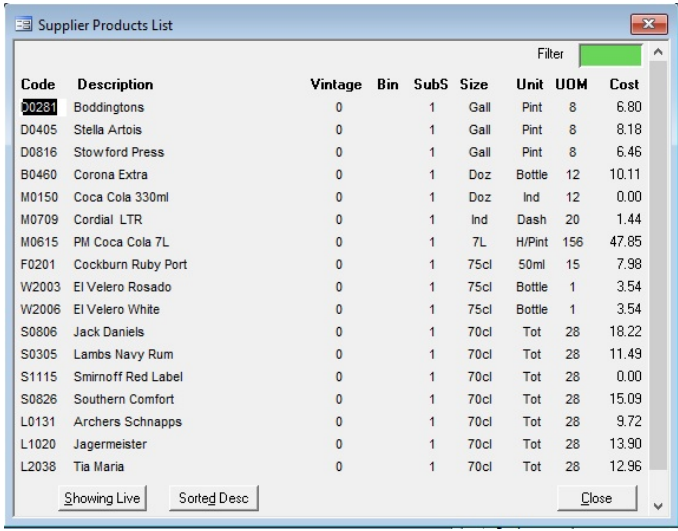

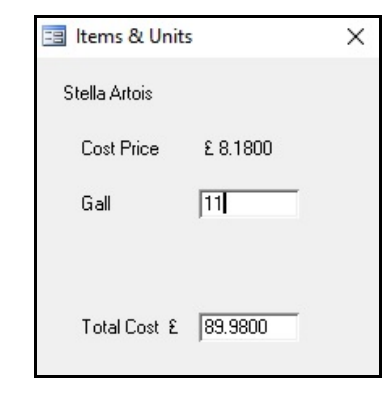

After you have entered a delivery note, it is possible to modify the details on the Change Deliveries screen.

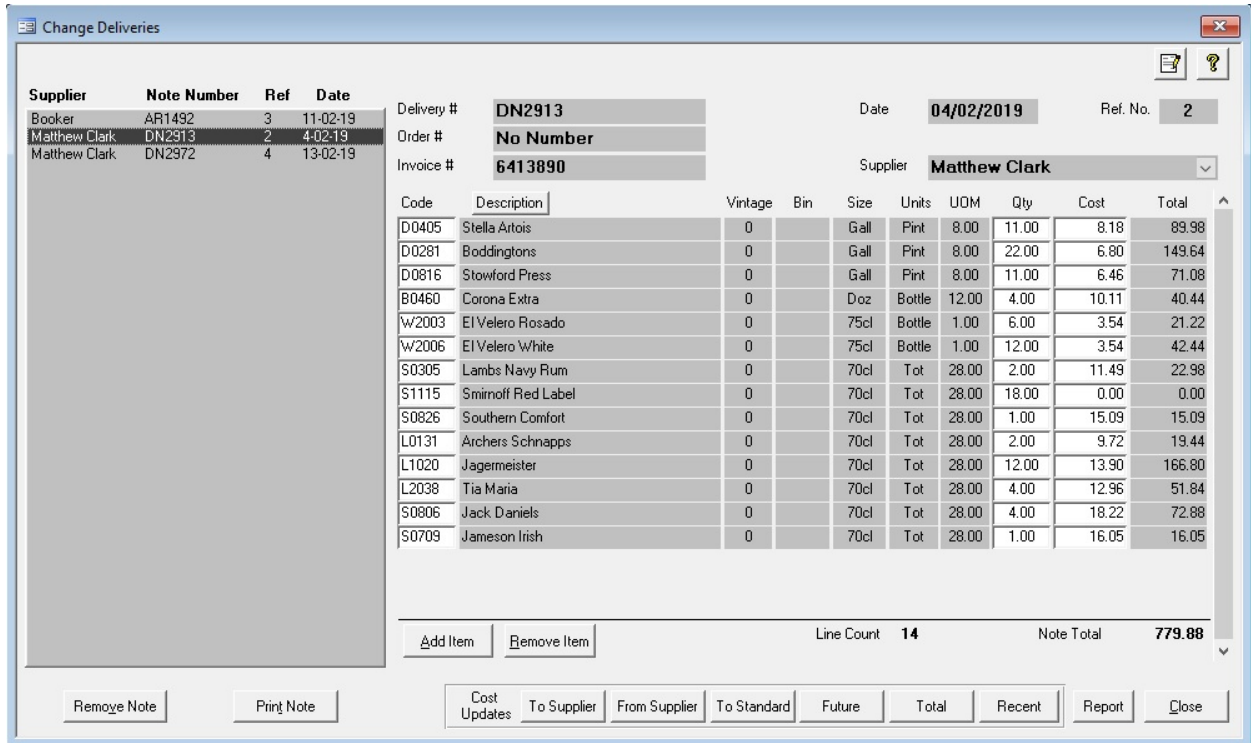

You can amend the quantity and cost, add or remove products, etc.

Stock Credits back to a supplier and Transfers to/from other outlets can be added in a similar manner to deliveries.

## **Selling Prices**

To set up or change selling prices, go onto the Stocks screen.

The selling prices are inclusive of VAT and are what a customer would pay over the bar for a drink, e.g. a pint of Stella.

Change the price of Stella to £4.00

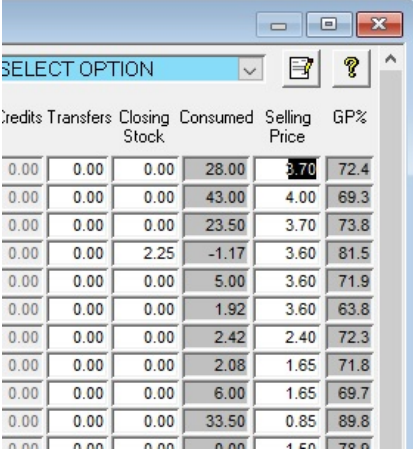

## **Receipts**

Click on the Receipts option on the Data Entry panel.

The receipts can be entered as a single overall figure for the stock period, or split down into weeks, or days – depending on how the client records the information.

The period and date columns are for information only and can be left blank.

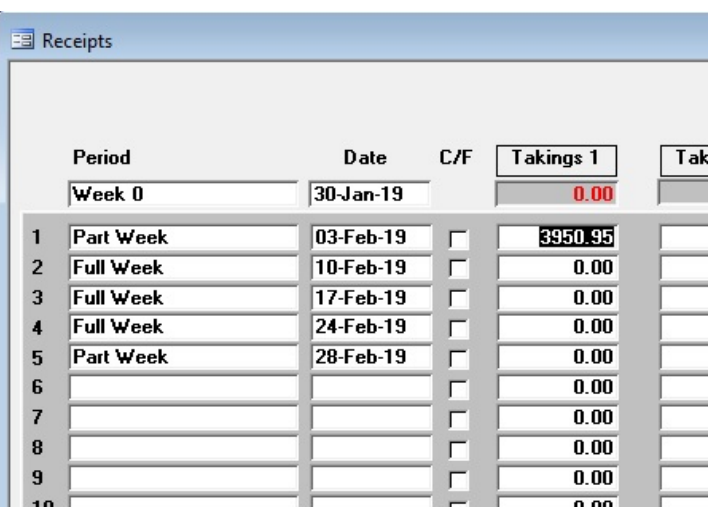

## **Allowances**

Click on the Allowances option on the Data Entry panel.

Allowance figures are entered to compensate for stock that has been used up but for which the full amount of money has not been received.

Enter the figures shown on the right.

As well as simply entering individual amounts, it is possible to specify allowances on a product-by-product basis.

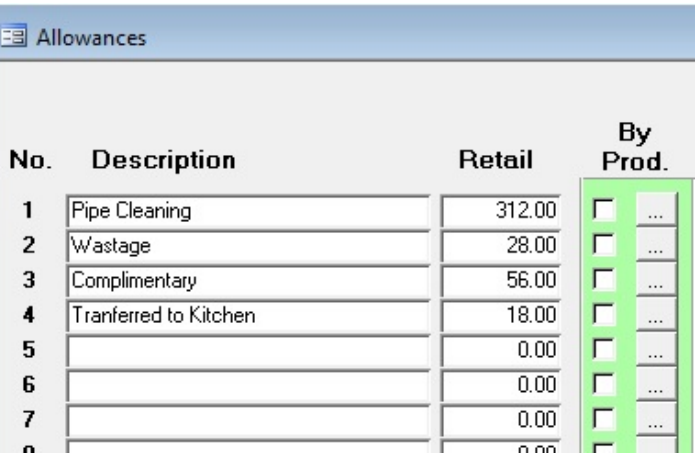

## **Reports**

Double-click on a report, and a new Access window will display it. (Only one report can be open at a time).

If you have entered all the data correctly, the results shown on the Summary report should be identical to the example report included at the bottom of this document.

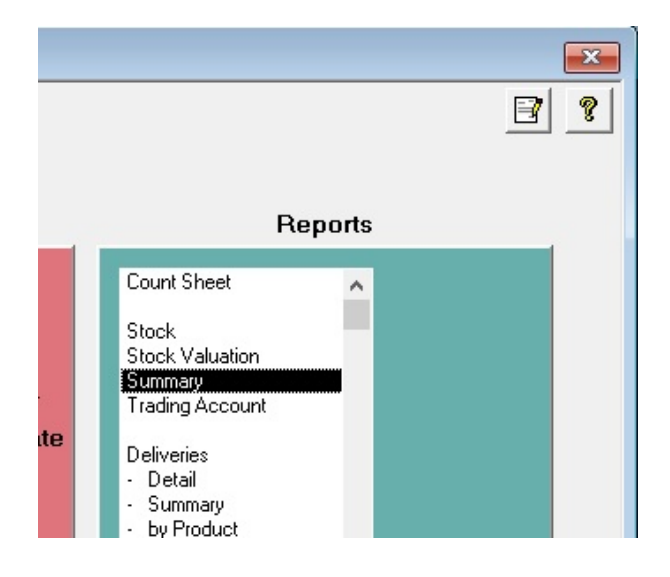

This tutorial has run through the basics of StockManager to give you an idea of how it works. You can use StockManager in trial mode to investigate some more in-depth options, e.g.

 Adding a new outlet Till variance reports Mid-stock price changes

There are many reports not available in the trial software – historical, exception and analytical reports which can prove invaluable to you or your client when verifying a stock result. Examples of these are on our web site.

StockManager also provides for food stocktaking which is not covered by the tutorial. Counting the stock and entering delivery notes, takings and allowances gives you an accurate trading account.